# Solid State Logic **Solid State Logic**

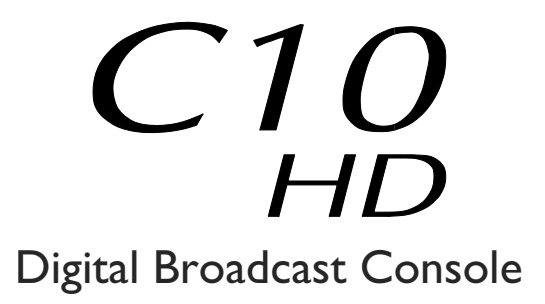

V1.2/17 Software Update and Install Notes

*Applicable to upgrades from V1.2/10 onwards*

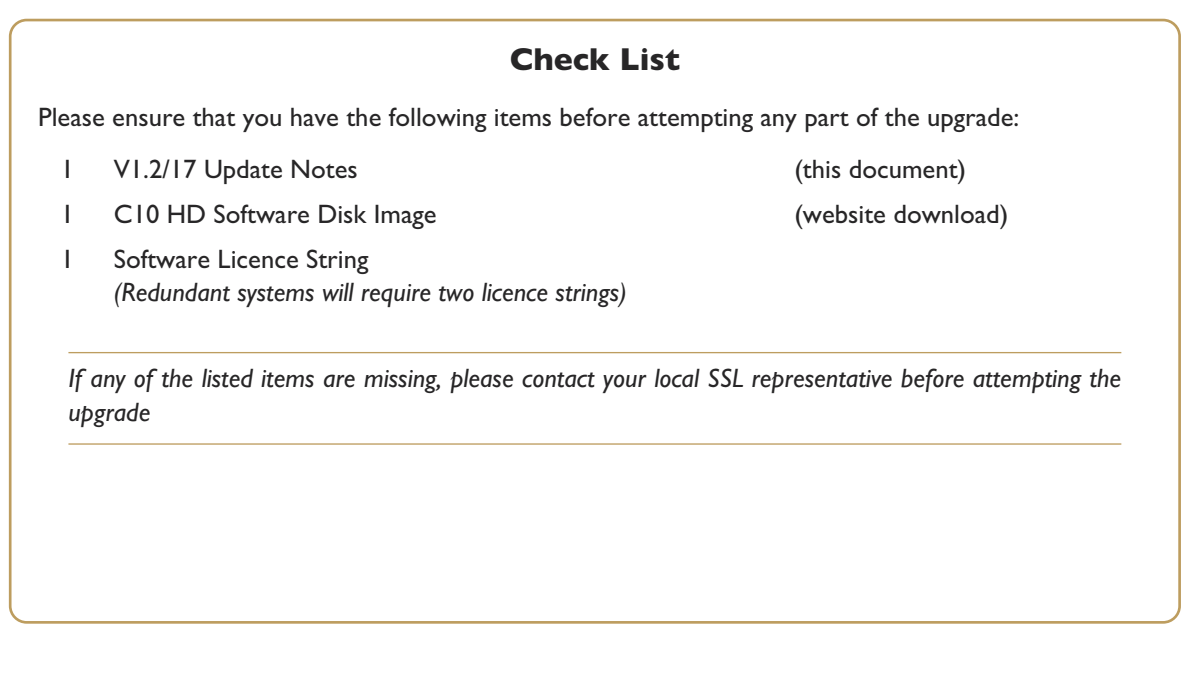

### *This document contains essential information – please read it carefully before making any attempt to upgrade the system*

82BCXR01B

# **Solid State Logic**<br>
s o U N D | | V | S | O N<br>
s (ord, England, OX5 | RU • +44 (0)<br>
nd Floor, New York, NY | 0036, US

Begbroke, Oxford, England, OX5 IRU · +44 (0) 1865 842300

320 West 46th Street, 2nd Floor, New York, NY 10036, USA • +1 (1) 212 315 1111 5757 Wilshire Blvd, Suite 401, Los Angeles, CA 90036, USA • +1 (1) 323 549 9090 3-55-14 Sendagaya, Shibuya-Ku, Tokyo 151-0051, Japan • +81 (0)3 5474 1144 7 bis, rue de la Victoire, le Blanc Mesnil, Paris 93150, France • +33 (0)1 48 67 84 85 Via Timavo 34, 20124 Milano, Italy • +39 (0)39 2328 094 **Olid State Logic**<br> **O** U N D || V | S | O N<br>
rd, England, OX5 |RU • +44 (0)<br>
Floor, New York, NY |0036, US,<br>
01, Los Angeles, CA 90036, US,

Visit SSL at URL: http://www.solid-state-logic.com

© Solid State Logic All Rights reserved under International and Pan-American Copyright Conventions

C10HD, C100HD, C100HDS, C200HD, C300HD, Blackrock, RIO, NetBridge, **Solid State Logic and SSL are trademarks of Solid State Logic** 

All other product names and trademarks are the property of their respective owners

No part of this publication may be reproduced in any form or by any means, whether mechanical or electronic, without the written permission of Solid State Logic, Oxford, England

Initial Release: December 2009

As research and development is a continual process, Solid State Logic reserves the right to change the features and specifications described herein without notice or obligation

# <span id="page-2-0"></span>**Introduction**

This document describes the fixes incorporated in V1.2/17 software, and details the software installation procedure required to update your system to this latest release of C10 HD software.

Please note that this release is only applicable to those systems that have previously been installed with V1.2/10 or greater software. If you have any questions about this release, please contact your local SSL office or distributor.

### **Assumptions**

The following points are assumed in these installation instructions:

- A1. This installation procedure details installation of new software on a running system, not a fresh installation
- A2. During commissioning/installation of the C10 HD system, at least one networked computer within the studio facility – ideally located in the same room as the console – will have been configured to communicate with the system. Access to one of these computers will be required to run the software installation process. This will be referred to in the following text as the '**networked computer**'.
- A3. The network IP Address that has been assigned to the C10 HD system will be required. If you do not know these details, please contact your IT or Studio Maintenance Department.
- A4. The **networked computer** used for this installation should have an SSH client installed ('PuTTY', for example). This program will be used to communicate with the C10 HD system – login as 'sbc' using 'server' as the password. If you are unsure how to run this program, or the default password has been changed, please contact your IT or Studio Maintenance Department.
- A5. Back up of the current system and installation of the new software will require that the **networked computer** has access to the folders exported by the C10 HD system. This can be achieved as follows:
	- a. Click on 'Run' in the Windows Start menu.
	- b. In the 'Run' box, type '\\<IP\_Address> <CR>'
		- Where:  $\sqrt{\ }$  indicates that we wish to mount a file share,
			- '<IP\_Address>' is the IP Address of the C100 HDS system,
			- '<CR>' indicates the 'Return' key on the computer keyboard.
	- c. At the resulting login prompt, enter the username ('sbc') and password (the default for this login being 'sbc123'). This will result in a view of the shared folders on the C10 HD system, similar to that shown below:

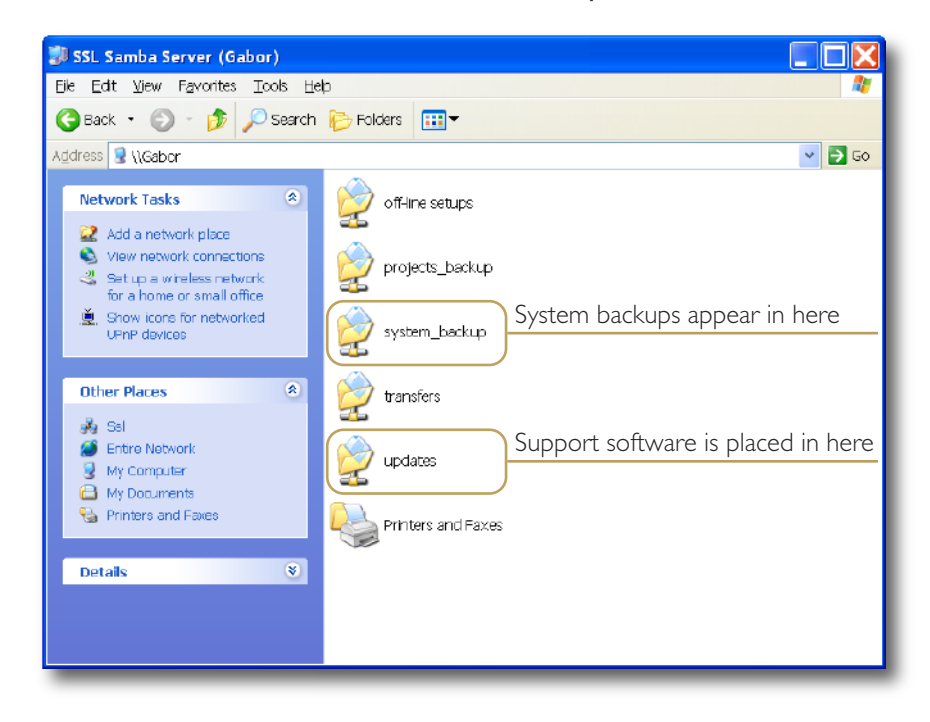

# **Software Installation on a Single Blackrock System**

*This installation procedure applies to single Blackrock systems only – the process for redundant systems is slightly different and so is detailed separately on page 4.*

1. Ensure that you have all of the items shown in the **Check List** at the begining of this document; if you are unsure about any item, please contact your local SSL office before proceeding further.

### **Archiving the System Disk**

2. As with all software installations, we strongly advise you to generate a 'mirror' copy of the C10 HD System Disk before proceeding. Open the SSH client on the **networked computer** and login to the C10 HD system (ref. **[Assumption A4.](#page-2-0)**). Once you are logged in (as user 'sbc'), type:

backup system disk <CR> This will create a time and date stamped backup file in the 'system\_backup' folder.

*The backup process copies the entire C10 HD System Disk and so will take a considerable time (≈15min) to complete. It is of course also recommended that any backups created are stored off-line elsewhere.*

- 3. To ensure that sufficient space is still available to contain the upgrade, type:
	-

df -h /home <CR> Check that the percentage used is less than about 90%. If it is higher, consider removing any old backups from the 'system\_backup' folder.

### **Installing the Support Software**

- 4. Connect the USB memory device containing the V1.2/17 Software Disk image to the **networked computer** and open a window to display the contents of the USB device.
- 5. Locate the 'updates' folder within the folders exported by the C10 HD system (ref. **[Assumption A5.](#page-2-0)**).
- 6. On the USB device, open the 'C10\_V1.2\_17\_Updates' folder and drag the following three .rpm files from the USB device into the 'Updates' folder:
	- kernel *SBC kernel and associated modules*
	- ssl\_console\_files *Blackrock system software and files*
	- ssl\_host\_tools *SBC support files and applications*
- 7. Once the .rpm files have been copied, return to the SSH client and type:

install updates <CR>. This will unwrap and install one of the .rpm archives. Follow the on-screen instructions to install it.

### **Installing the C10 HD System Software**

9. Once the files are installed the system code will need to be copied to the flash memory on the Blackrock processor's PCIe card. At the terminal prompt typing load\_console\_code <CR> will result in a list of software versions similar to that shown here.

> Select the version of code you wish to install by entering the number next to the software version, eg.  $1 \leq C$ R $>$  in the illustration opposite. The system code will now be copied to the flash device on the PCIe card. A percentage indicator on the terminal will provide an indication as to how far through the process the

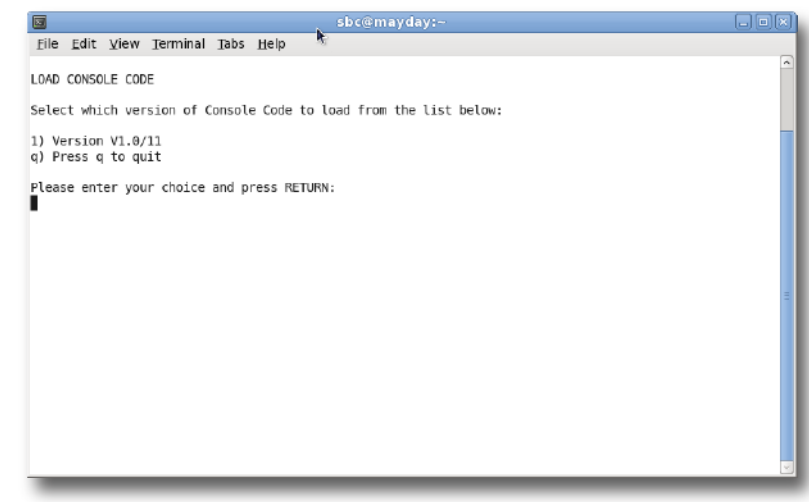

system is. On completion a prompt will request a key on the keyboard be pressed to shutdown 'p' or reboot 'r' the Blackrock processor – it is recommended that at this point the C10 HD console be shutdown and re-powered if possible.

### **Enabling the New System**

10. When the system has fully booted, a pop-up will appear on screen inviting you to enter a Software Licence string and so enable the software.

*You will not be able to use the console until the Software Licence has been accepted.*

Carefully enter the Software Licence using the on-screen keyboard. Once the system has verified the validity of the Licence, a Software Licence Agreement will appear on-screen. Stab on the '**I Agree**' box at the top of the pop-up to complete the licensing procedure. Reboot the processor to ensure the licence is correctly read.

11. Remember to store the Software Licence string in a safe place along with the C10 HD Software.

*Once the update is complete and the console has rebooted, any Windows workgroup the Blackrock has been assigned to may need to be reassigned (updates performed by the SSL Host Tools package may erase various parts of the network integration settings) – you may need to contact your IT or Studio Maintenance personnel to check this.*

# **Software Installation on a Redundant Blackrock System**

1. Ensure that you have all of the items shown in the **Check List** at the begining of this document; if you are unsure about any item, please contact your local SSL office before proceeding further.

### **Archiving the System Disk**

2. As with all software installations, we strongly advise you to generate a 'mirror' copy of the C10 HD System Disk before proceeding. Open the SSH client on the **networked computer** and login to the C10 HD system (ref. **[Assumption A4.](#page-2-0)**). Once you are logged in (as user 'sbc'), type:

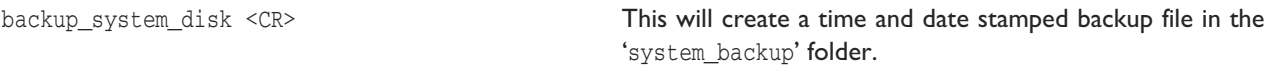

*The backup process copies the entire C10 HD System Disk and so will take a considerable time (≈15min) to complete. It is of course also recommended that any backups created are stored off-line elsewhere. This must be done separately for both Blackrock processors – but this can be done on both processors simultaneously.*

3. To ensure that sufficient space is still available to contain the upgrade, on each system type:

df -h /home <CR>
Check that the percentage used is less than about 90%. If it is higher, consider removing any old backups from the 'system\_backup' folder.

### **Installing the Support Software**

- 4. Connect the USB memory device containing the V1.2/17 Software Disk image to the **networked computer** and open a window to display the contents of the USB device.
- 5. Locate the 'updates' folder within the folders exported by the C10 HD system (ref. **[Assumption A5.](#page-2-0)**).
- 6. On the USB device, open the 'C10\_V1.2\_17\_Updates' folder and drag the following three .rpm files from the USB device into the 'Updates' folder:

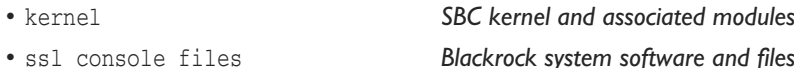

- ssl\_host\_tools *SBC support files and applications*
- 7. Once the .rpm files have been copied, return to the SSH client and type:

install updates <CR>. This will unwrap and install one of the .rpm archives. Follow the on-screen instructions to install it.

### **Installing the C10 HD System Software**

10. Once the files are installed the system code will need to be copied to the flash memory on the Blackrock processor's PCIe card. At the terminal prompt typing load\_console\_code <CR> will result in a list of software versions similar to that shown here.

> Select the version of code you wish to install by entering the number next to the software version, eg.  $1 \leq C$ R $>$  in the illustration opposite. The system code will now be copied to the flash device on the PCIe card. A percentage indicator on the terminal will provide an indication as to how far through the process the

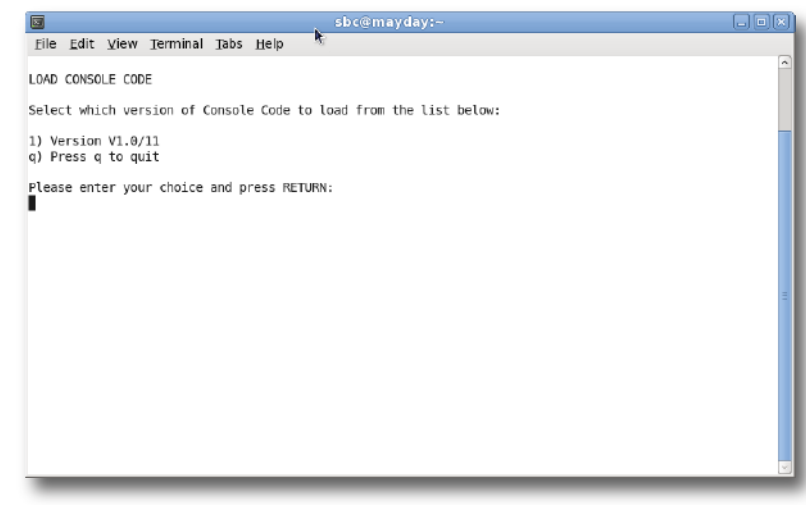

system is. On completion a prompt will request a key on the keyboard be pressed to shutdown 'p' or reboot 'r' the Blackrock processor – it is recommended that at this point the C10 HD console be shutdown and re-powered if possible.

### **Enabling the New System**

11. When the system has fully booted, a pop-up will appear on screen inviting you to enter a Software Licence string and so enable the software.

*You will not be able to use the console until the Software Licence has been accepted.*

Each processor will have a different licence; match the 5 digit PAL id. given with the licence to the Blackrock network ID shown on the screen and type this in carefully using the on-screen keyboard. Once the system has verified the validity of the Licence, a Software Licence Agreement will appear on-screen. Stab on the '**I Agree**' box at the top of the popup to complete the licensing procedure. Reboot the processor to ensure the licence is correctly read.

- 12. Repeat this process from Step 2. for the slave processor.
- 13. Once all updates have been performed, re-boot both processors together.
- 14. Remember to store the Software Licence strings in a safe place along with the C10 HD Software.

*Once the update is complete and the console has rebooted, any Windows workgroup the Blackrock has been assigned to may need to be reassigned (updates performed by the SSL Host Tools package may erase various parts of the network integration settings) – you may need to contact your IT or Studio Maintenance personnel to check this.*

# **Configuration**

- 1. C10 HD V1.2/17 software includes a new DAW Functions file. To enable the file use the console's **FILE/COPY** function, navigate to the '/config V7.0/sysfiles' folder, select the file 'DAWfuncs' as the source and then select '/sysfiles' as the destination to copy the file.
- 2. Several console presets are not supported in V1.2/17 and should be removed. Select the console's **MISC** menu and then select **Presets**. In the resulting pop-up highlight the following elements, then select **Remove Presets** to delete:

*Stereo Channel - Aux Off Mono Channel - Aux Off Mono Channel - Aux 0dB Stereo Channel - Aux On*

3. Restart the console for changes to take effect.

# **Operational Note**

If the console's **Route** menu is assigned to a softkey, ensure the routing window is closed once routing is complete to avoid graphical corruption when changing menu selection.

# **Bug Fixes**

The following is a list of the major bugs fixed or resolved in this release:

- B-RIO GPOs now refresh correctly when switching from Master to Slave
- Automix parameters are now included in Control Linking and Presets
- Operational modes are now synchronised
- The Eyeconix folder is now synchronised
- Wild controls now show unity gain indicators for IP, OP and Automix
- Mono EQ graphs now display correctly
- Redundant C10 HD and C100 HDS consoles can now be connected to the same network
- The Probel switcher protocol is now supported
- SNMP protocol is now supported
- IO Links now display separate icons for Alpha Link and Alpha Link LIVE units

# **Software Licence Agreement**

Solid State Logic ('SSL') is willing to license this C10 HD software and accompanying documentation for this product (the 'Software') to the customer (the entity that purchased the product and software) on the condition that you read and accept all of the terms in this agreement. Please read the terms below carefully. By continuing to install the software and using the enclosed information to license the software you acknowledge that you have read and understood the agreement and agree to be bound by its terms and conditions. If you do not agree to these terms then do not open this package, discontinue the installation process and contact your local SSL representative for advice.

### **Licence**

SSL hereby grants you a non-exclusive licence to install and use the Software in machine-readable form on a single console. You may copy the software only for backup purposes, provided that you reproduce all copyright and other proprietary notices that are on the original copy of the Software.

### **Restrictions**

SSL retains the right, title and interest in and to the Software, and any rights not granted to you herein are reserved by SSL. You may not reverse engineer, disassemble, decompile, or translate the Software, or otherwise attempt to derive the source code for the Software, except to the extent allowed under applicable law. If applicable law permits such activities, any information so discovered must be promptly disclosed to SSL and shall be deemed to be the confidential proprietary information of SSL. Any attempt to transfer any of the rights, duties or obligations hereunder is void. You may not rent, lease, loan or resell for profit the Software, or any part thereof. You may not reproduce, distribute or create derivative works of the Software.

### **Limitation of Liability**

In no event will SSL or it's suppliers be liable for profits or other consequential, incidental or special damages however arising, including negligence, in connection with the software or this agreement, even if SSL has been advised of the possibility of such damages. In no event will SSL's liability in connection with the Software, regardless of the form of action, exceed £100.

### **Indemnity**

You agree to defend and indemnify SSL against all claims, losses, liabilities, damages costs and expenses, including legal fees, which SSL may incur in connection with your breach of this Agreement.

### **General**

The Software is a commercial item. This Agreement is governed and interpreted in accordance with the laws of the United Kingdom.